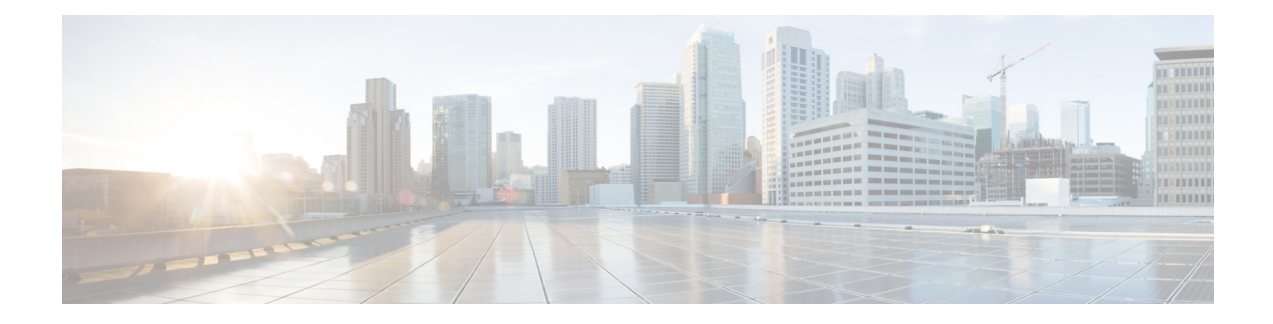

# **BPDU Features**

This chapter contains the following sections:

- [Understanding](#page-0-0) Bridge Protocol Data Unit Features, on page 1
- [Configuring](#page-1-0) BPDU Features Using the GUI, on page 2
- [Configure](#page-2-0) BPDU Features Using the NX-OS Style CLI, on page 3
- [Configure](#page-2-1) BPDU Features Using the REST API, on page 3

# <span id="page-0-0"></span>**Understanding Bridge Protocol Data Unit Features**

The following sections describe supported bridge protocol data unit (BPDU) features on the Cisco ACI Virtual Edge with the Cisco APIC. BPDU Guard and BPDU filtering are switch-wide features, and they are applicable only for VM virtual Ethernet (vEth) ports.

### **BPDU Guard**

BPDU Guard prevents loops by moving a nontrunking port into an errdisable state when a BPDU is received on that port. When you enable BPDU Guard on the switch, the interface is moved to blocking state on receiving a BPDU.

BPDU Guard provides a secure response to invalid configurations because the administrator must manually put the interface back in service. To put the interface back in service, disconnect the VM port and then reconnect it to the Cisco ACI Virtual Edge or an EPG port group through vCenter.

### **BPDU Filtering**

BPDU filtering prevents sending and receiving of BPDUs on ports. Any BPDU that is received is dropped when filtering is enabled. BPDU filtering is enabled on VM vEth ports by default. When you enable this feature, Cisco ACI Virtual Edge drops all BPDUs received on uplink ports.

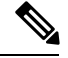

We recommend that you configure BPDU policy in a single policy interface group. Configuring BPDU in multiple policy interface groups leads to inconsistent behavior. **Note**

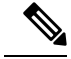

**Note**

In an L2 switch extended topology, we recommend that you configure BPDU policy through an attached entity profile vSwitch policy override. If the interface policy group is used for configuration, then BPDU Guard or filter is enabled on the Leaf ports. This causes those ports to become error-disabled when they receive BPDU packets from an L2 switch.

For information about configuring BPDU policy through an override policy, see the section "Modifying the InterfacePolicy Group to Override the vSwitch-SidePolicies" in the *Cisco Application Virtual Edge Installation Guide*.

# <span id="page-1-0"></span>**Configuring BPDU Features Using the GUI**

#### **Procedure**

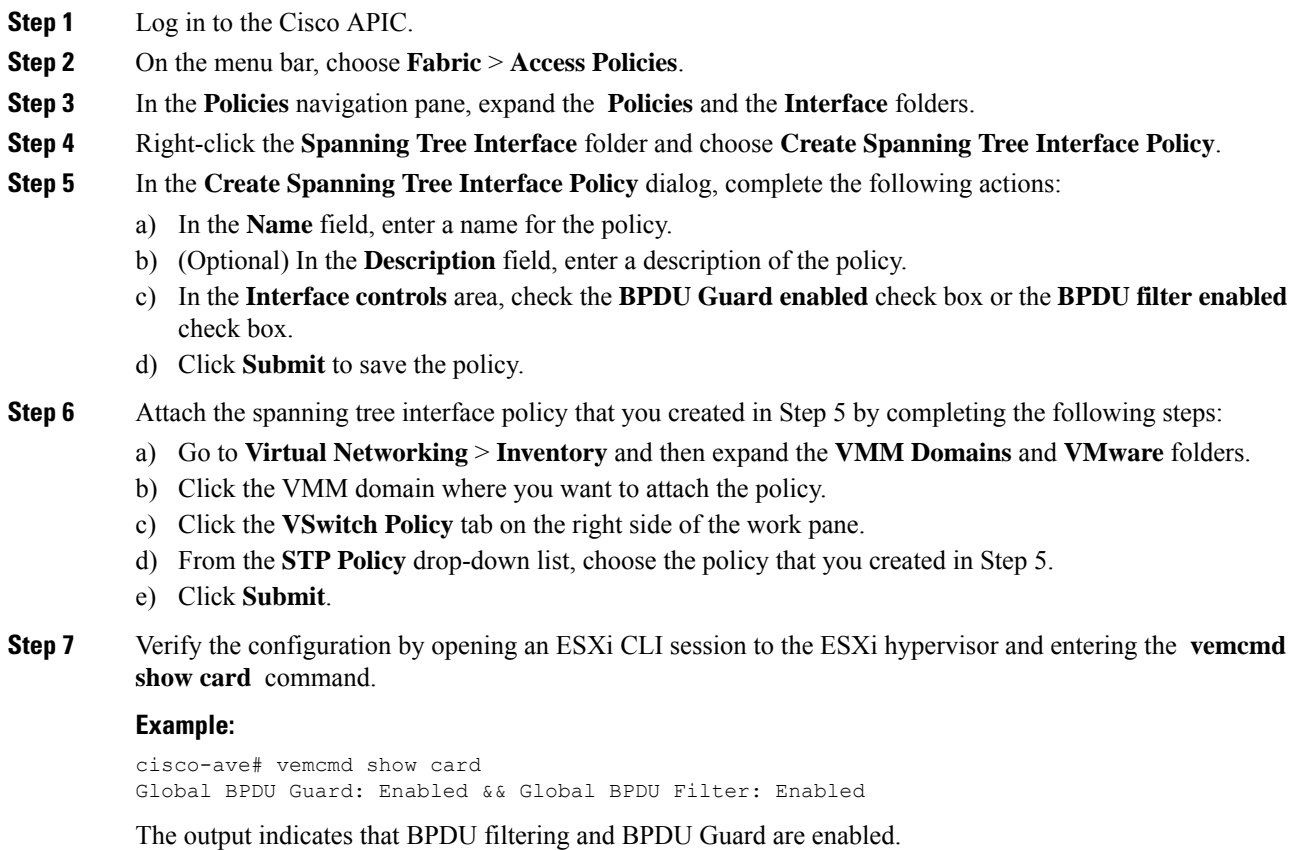

Ш

## <span id="page-2-0"></span>**Configure BPDU Features Using the NX-OS Style CLI**

#### **Procedure**

```
Step 1 Enter the vmware-domain mode.
          Example:
          apic1# configure
          apic1(config)# vmware-domain domain name
         AVE-Vlan AVE2-VXLAN Test Test2
Step 2 Create a spanning-tree interface policy.
          Example:
          apic1(config-vmware)# configure-ave
          apic1(config-vmware-ave)# spanning-tree
                       bpdu-filter bpdu-guard
          apic1(config-vmware-ave)# spanning-tree
                        bpdu-filter Configure BPDU filter override on AVE uplink ports
                        bpdu-guard Configure BPDU guard override on AVE uplink ports
Step 3 Disable or enable BPDU filter.
          Example:
          apic1(config-vmware-ave)# spanning-tree bpdu-filter
                          default disable enable
          apic1(config-vmware-ave)# spanning-tree bpdu-filter
                          default Remove BPDU filter/guard override policy
                           disable Disable BPDU filter
```
enable Enable BPDU filter

**Step 4** Disable or enable BPDU guard.

apic1(config-vmware-ave)# spanning-tree bpdu-guard default disable enable

## <span id="page-2-1"></span>**Configure BPDU Features Using the REST API**

#### **Procedure**

**Step 1** Configure BPDU Guard.

#### **Example:**

```
<polUni>
 <infraInfra>
     <stpIfPol name="testStp5" ctrl="bpdu-guard"/>
     <infraFuncP>
```

```
<infraAccBndlGrp name="test51">
        <infraRsStpIfPol tnStpIfPolName="testStp5"/>
        <infraRsAttEntP tDn="uni/infra/attentp-test-bpdu"/>
        </infraAccBndlGrp>
      </infraFuncP>
  </infraInfra>
</polUni>
<vmmProvP vendor="VMware">
     <vmmDomP name="mininet">
        <vmmVSwitchPolicyCont>
           <vmmRsVswitchOverrideStpPol tDn="uni/infra/ifPol-testStp5"/>
        </vmmVSwitchPolicyCont>
     </vmmDomP>
</vmmProvP
```
## **Step 2** Configure BPDU filtering.

#### **Example:**

```
<polUni>
  <infraInfra>
      <stpIfPol name="testStp5" ctrl="bpdu-filter"/>
      <infraFuncP>
        <infraAccBndlGrp name="test51">
        <infraRsStpIfPol tnStpIfPolName="testStp5"/>
        <infraRsAttEntP tDn="uni/infra/attentp-test-bpdu"/>
        </infraAccBndlGrp>
      </infraFuncP>
 </infraInfra>
</polUni>
<vmmProvP vendor="VMware">
    <vmmDomP name="mininet">
        <vmmVSwitchPolicyCont>
           <vmmRsVswitchOverrideStpPol tDn="uni/infra/ifPol-testStp5"/>
        </vmmVSwitchPolicyCont>
     </vmmDomP>
</vmmProvP>
```